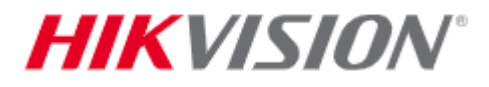

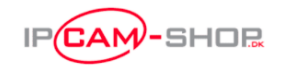

## Quickguide til opstart af Hikvision AX Pro alarm.

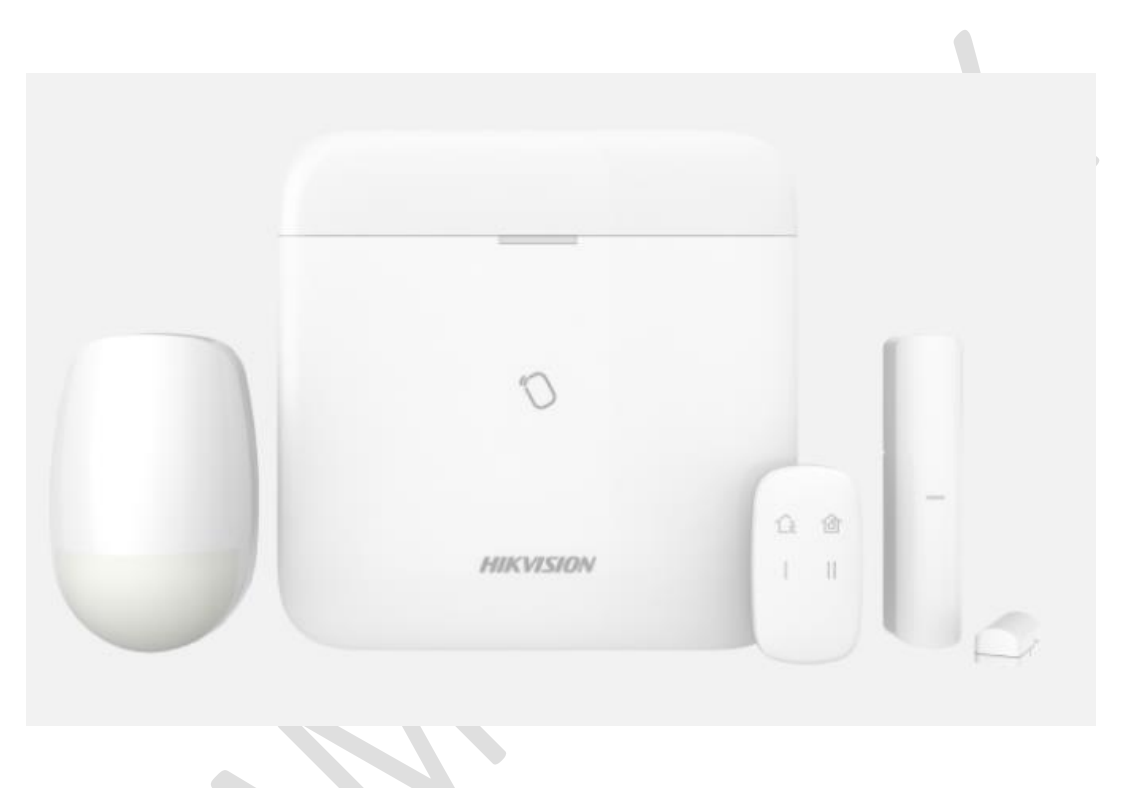

Denne quickguide omhandler følgende modeller:

- DS-PWA64-L-WE
- DS-PWA96-M-WE
- DS-PWAXX-X-XX

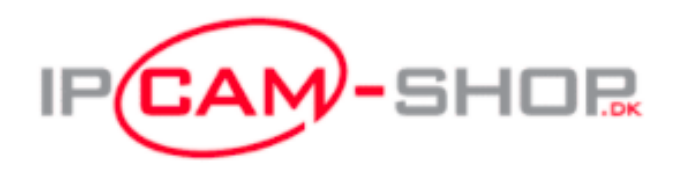

**Denne manual er udarbejdet af IPcam-shop.dk og der tages forbehold for ændringer, stavefejl og / eller opdateringer i produktet som er skyld i ændret brugerflade / Hik-Connect og funktioner herom samt henvisning til evt. links på websites der ændres.**

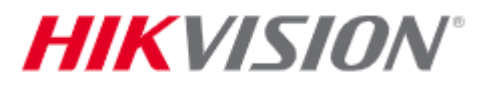

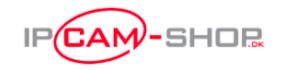

I denne quickguide vil vi gennemgå hvordan du får opstartet din nye AX Pro – Samt får tilføjet enheder og koblet den på Hik-Connect app´en.

1) Før at du kan opsætte din AX Pro skal du oprette et login til Hik-Connect. Denne app kan hentes gratis i Apple Appstore eller til Android via: <https://appstore.hikvision.com/>

Den kan IKKE på nuværende tidspunkt hentes direkte på Google Play

2) Dernæst skal enheden startes op. **BEMÆRK!** Første gang skal der tilsluttes RJ45 / Netværkskabel for at få adgang.

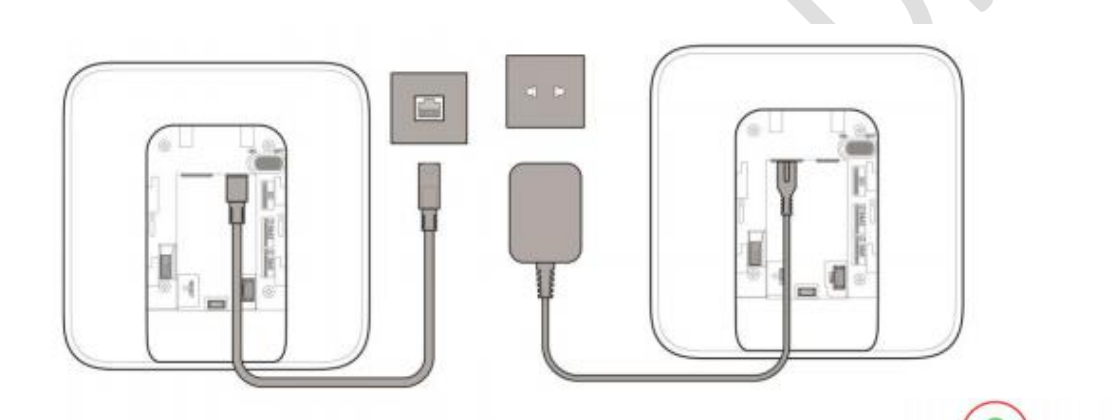

Du kan tjekke om enheden er tændt og aktiv på netværket:

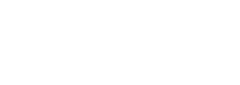

 $\alpha$ 

HIKVISIO

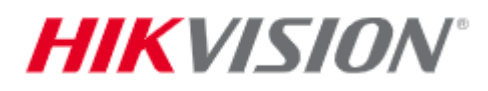

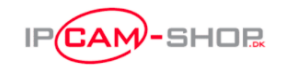

3) Når du åbner din Hik-Connect trykker du på "Scan QR-kode" oppe i højre hjørne. Dernæst åbnes et vindue med en QR-Scanner.

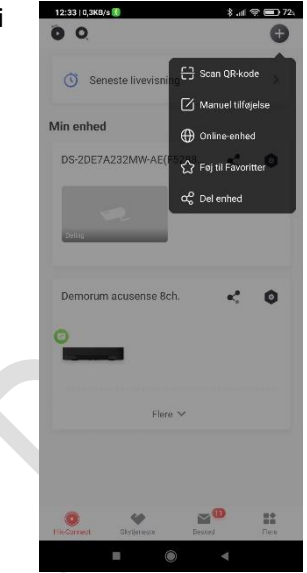

4) Scan nu QR-koden på bagsiden af enheden.

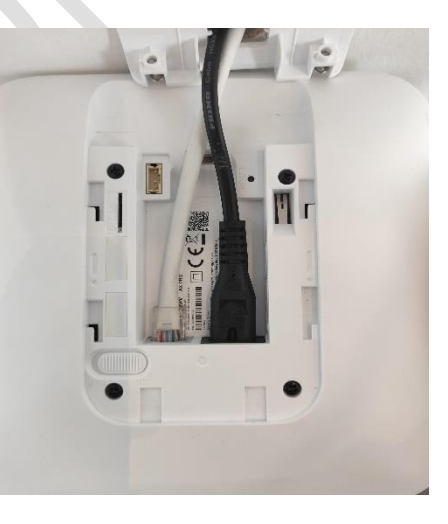

5) Når den finder din enhed vil den komme op på skærmen som her. Navnet kan variere. Og har den allerede været tilføjet til din Hik-Connect før vil det tidligere navn fremstå.

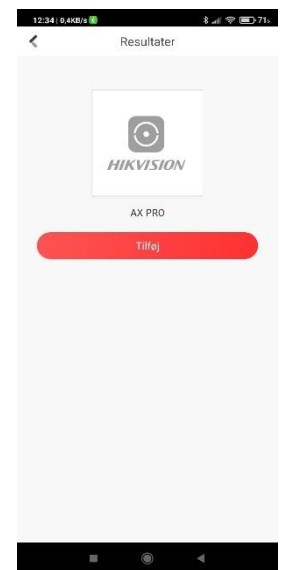

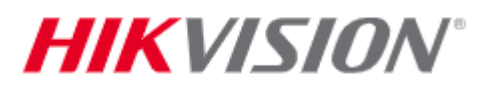

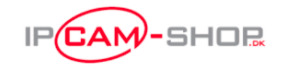

A

6) Klik på knappen "tilføj" og du vil herefter få mulighed for at give den et navn / alias.

Enheden er nu tilføjet til din Hik-Connect og den vil fremgå på din "startskærm" – Sammen med evt. andre enheder i dit system.

Seneste livevisning Min enhed AX PRO  $\bullet$ e.º  $\circ$ DS-2DE7A232MW-AE(F5288.  $\bullet$ Demorum acusense 8ch.  $\bullet$ 

12:34 | 14  $^{\circ}$ 

- 7) Klik på din "AX Pro" og du kommer ind på selve menuen for enheden. Her har du 3 faner. "Område" – "Enhed" – "Status"
	- A) I område er der mulighed for at navngive, give dit område et tilhørende billede eller tilføje områder.
	- B) I Enhed kan du klikke på "+" ikonet og en QR-scanner vil komme frem. Det giver dig muligheden for at scanne koderne på dine enheder og indlæse dem direkte via app´en. Når du tilføjer enheden vil der komme en beskrivelse af hvordan enheden tilføjes.
	- C) Under fanen Status kan du se om der er strøm på alarmen, om batteriet er opladet og om der er netværk og wi-fi tilsluttet mm.

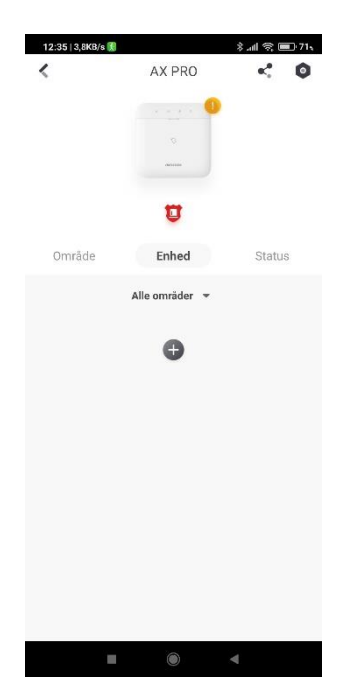

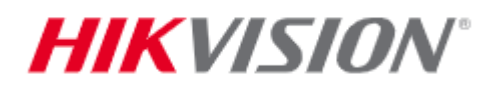

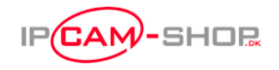

8) Hvis man under enheden oppe i højre hjørne klikker på "tandhjulet" Får man muligheden for at konfigurere alle indstillinger på enheden. Det er ligeså her du har mulighed for at oprette forbindelse til wi-fi eller oprette brugere og koder mm.

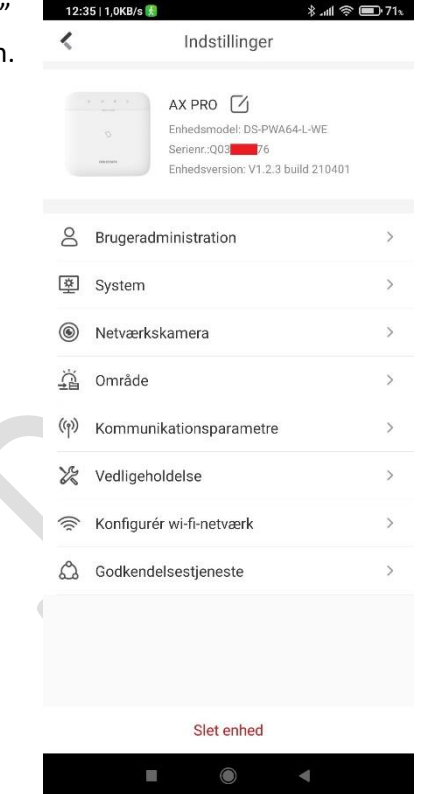

9) Denne guide gennemgår kun de basale ting for at få gjort din nye AX Pro aktiv og lagt på din Hik-Connect bruger. Hvis du skal bruge yderligere oplysninger eller dokumentation til hvad de forskellige funktioner gør eller hvordan enheder indlæses mm. Så henvises der til vores hjemmeside hvor der vil være mere info eller vores videoer omhandlende produktet. Der vil løbende komme opdateringer og mere info til denne guide i takt med Hikvision tilføjer disse.

**OBS!!! – Sørg altid for at produktet er opdateret til nyeste firmware, både alarm enhed og alle tilsluttede enheder. Hvis der ikke opdateres kan der være manglende funktioner og/eller begrænset funktionalitet.**